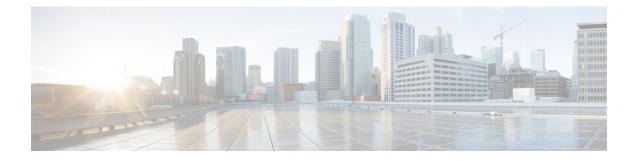

# **Configuring Network-Related Settings**

This chapter includes the following sections:

- Server NIC Configuration, on page 1
- Common Properties Configuration, on page 3
- Configuring IPv4, on page 5
- Configuring IPv6, on page 8
- Configuring VLAN, on page 11
- Connecting to a Port Profile, on page 13
- Configuring Interface Properties, on page 15
- Network Security Configuration, on page 16
- Network Time Protocol Configuration, on page 18
- Pinging an IP address, on page 20

# **Server NIC Configuration**

# **Server NICs**

## NIC Mode

The NIC mode setting determines which ports can reach the Cisco IMC. The following network mode options are available, depending on your platform:

- Dedicated—The management port that is used to access the Cisco IMC.
- **Cisco Card**—Any port on the adapter card that can be used to access the Cisco IMC. The Cisco adapter card has to be installed in a slot with Network the Communications Services Interface protocol support (NCSI).

## **NIC Redundancy**

The following NIC redundancy options are available, depending on the selected NIC mode and your platform:

• active-active—If supported, all ports that are associated with the configured NIC mode operate simultaneously. This feature increases throughput and provides multiple paths to the Cisco IMC.

• active-standby—If a port that is associated with the configured NIC mode fails, traffic fails over to one of the other ports associated with the NIC mode.

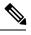

**Note** If you choose this option, make sure that all ports associated with the configured NIC mode are connected to the same subnet to ensure that traffic is secure regardless of which port is used.

The available redundancy modes vary depending on the selected network mode and your platform. For the available modes, see the *Hardware Installation Guide* (HIG) for the type of server you are using. The C-Series HIGs are available at the following URL:

http://www.cisco.com/en/US/products/ps10493/prod\_installation\_guides\_list.html

# **Configuring NICs**

Configure a server NIC when you want to set the NIC mode and NIC redundancy.

## Before you begin

You must log in as a user with admin privileges to configure the NIC.

| Procedu | ire |
|---------|-----|
|---------|-----|

|        | Command or Action                                                           | Purpose                                                                                                    |
|--------|-----------------------------------------------------------------------------|----------------------------------------------------------------------------------------------------|
| Step 1 | Server # scope network                                                      | Enters the Cisco IMC network command mode.                                                                                                    |
| Step 2 | Server /network # set mode {dedicated  <br>cisco_card}                      | <ul> <li>Sets the NIC mode to one of the following:</li> <li>Dedicated—The management Ethernet port is used to access the Cisco IMC.</li> <li>Cisco card—The ports on the adapter card are used to access the Cisco IMC.</li> </ul>                                                                                                    |
| Step 3 | Server /network # set redundancy {none  <br>active-active   active-standby} | <ul> <li>Sets the NIC redundancy mode when the NIC mode is Shared LOM. The redundancy mode can be one of the following:</li> <li>none—The LOM Ethernet ports operate independently and do not fail over if there is a problem.</li> <li>active-active—If supported, all LOM Ethernet ports are utilized.</li> <li>active-standby—If one LOM Ethernet port fails, traffic fails over to another LOM port.</li> </ul> |
| Step 4 | Server /network # commit                                                    | Commits the transaction to the system configuration.                                                                                                    |

|        | Command or Action                             | Purpose   |                                                                                                    |
|--------|-----------------------------------------------|-----------|----------------------------------------------------------------------------------------------------|
|        |                                               | Note      | The available NIC mode and NIC<br>redundancy mode options may vary<br>depending on your platform. If you<br>select a mode not supported by your<br>server, an error message displays<br>when you save your changes. |
| Step 5 | At the prompt, enter $\mathbf{y}$ to confirm. | Configure | es the server NIC.                                                                                                    |

This example configures the Cisco IMC network interface:

```
Server # scope network
Server /network # set mode cisco_card
Server /network *# set redundancy <active-active>
Server /network *# commit
Changes to the network settings will be applied immediately.
You may lose connectivity to the Cisco IMC and may have to log in again.
Do you wish to continue? [y/N] y
Server /network #
```

# **Common Properties Configuration**

# **Overview to Common Properties Configuration**

#### Hostname

The Dynamic Host Configuration Protocol (DHCP) enhancement is available with the addition of the hostname to the DHCP packet, which can either be interpreted or displayed at the DHCP server side. The hostname, which is now added to the options field of the DHCP packet, sent in the DHCP DISCOVER packet that was initially sent to the DHCP server.

The default hostname of the server is changed from ucs-c2XX to CXXX-YYYYYY, where XXX is the model number and YYYYYY is the serial number of the server. This unique string acts as a client identifier, allows you to track and map the IP addresses that are leased out to Cisco IMC from the DHCP server. The default serial number is provided by the manufacturer as a sticker or label on the server to help you identify the server.

### **Dynamic DNS**

Dynamic DNS (DDNS) is used to add or update the resource records on the DNS server from Cisco IMC. You can enable Dynamic DNS by using either the web UI or CLI. When you enable the DDNS option, the DDNS service records the current hostname, domain name, and the management IP address and updates the resource records in the DNS server from Cisco IMC.

**Note** The DDNS server deletes the prior resource records (if any) and adds the new resource records to the DNS server if any one of the following DNS configuration is changed:

- Hostname
- Domain name in the LDAP settings
- When DDNS and DHCP are enabled, if the DHCP gets a new IP address or DNS IP or domain name due to a change in a network or a subnet.
- When DHCP is disabled and if you set the static IP address by using CLI or web UI.
- When you enter the dns-use-dhcp command.

**Dynamic DNS Update Domain**— You can specify the domain. The domain could be either main domain or any sub-domain. This domain name is appended to the hostname of the Cisco IMC for the DDNS update.

# **Configuring Common Properties**

Use common properties to describe your server.

### Before you begin

You must log in as a user with admin privileges to configure common properties.

|        | Command or Action                                                                       | Purpose                                                                                                    |
|--------|-----------------------------------------------------------------------------------------|----------------------------------------------------------------------------------------------------|
| Step 1 | Server # scope network                                                                  | Enters the Cisco IMC network command mode.                                                                                                    |
| Step 2 | Server /network # set hostname-bmc1<br>hostname-bmc2hostname-cmc1hostname-cmc2host-name | Specifies the name of the host for the following components:                                                                                                    |
|        |                                                                                         | • BMC 1                                                                                                    |
|        |                                                                                         | • BMC 2                                                                                                    |
|        |                                                                                         | • CMC 1                                                                                                    |
|        |                                                                                         | • CMC 2                                                                                                    |
|        |                                                                                         | When you modify the hostname, you are<br>prompted to confirm whether you want to create<br>a new self-signed certificate with Common<br>Name (CN) as the new hostname. |
|        |                                                                                         | If you enter <b>y</b> at the prompt, a new self-signed certificate is created with CN as the new hostname.                                                             |
|        |                                                                                         | If you enter $\mathbf{n}$ at the prompt, only the hostname is changed and no certificate will be generated.                                                            |

|        | Command or Action                                            | Purpose                                              |
|--------|--------------------------------------------------------------|------------------------------------------------------|
| Step 3 | (Optional) Server /network # set ddns-enabled                | Enables the DDNS service for Cisco IMC               |
| Step 4 | (Optional) Server /network # set<br>ddns-update-domain value | Updates the selected domain or its subdomain.        |
| Step 5 | Server /network # commit                                     | Commits the transaction to the system configuration. |
| Step 6 | At the prompt, enter <b>y</b> to confirm.                    | Configures common properties.                        |

## Example

This example shows how to configure the common properties:

```
Server # scope network
Server /network # set hostname-cmcl cmcl
Server /network *# set ddns-enabled
Server /network *# set ddns-update-domain 1.2.3.4
Server /network *# commit
Changes to the network settings will be applied immediately.
You may lose connectivity to the Cisco IMC and may have to log in again.
Do you wish to continue? [y/N] y
Server /network #
```

### What to do next

Changes to the network are applied immediately. You might lose connectivity to Cisco IMC and have to log in again. Because of the new SSH session created, you may be prompted to confirm the host key.

# **Configuring IPv4**

#### Before you begin

You must log in as a user with admin privileges to configure IPv4 network settings.

|        | Command or Action      | Purpose                                    |
|--------|------------------------|--------------------------------------------|
| Step 1 | Server # scope network | Enters the Cisco IMC network command mode. |

|         | Command or Action                                               | Purpose                                                                                                    |
|---------|-----------------------------------------------------------------|----------------------------------------------------------------------------------------------------|
| Step 2  | Server /network # set dhcp-enabled {yes                         | Selects whether the Cisco IMC uses DHCP.                                                                                                    |
|         | no}                                                             | <b>Note</b> If DHCP is enabled, we recommend that the DHCP server be configured to reserve a single IP address for the Cisco IMC. If the Cisco IMC is reachable through multiple ports on the server, the single IP address must be reserved for the full range of MAC addresses of those ports. |
| Step 3  | Server /network # set v4-addr ipv4-address                      | Specifies the IP address for the Cisco IMC.                                                                                                    |
| Step 4  | Server /network # set v4-netmask<br>ipv4-netmask                | Specifies the subnet mask for the IP address.                                                                                                    |
| Step 5  | Server /network # set v4-gateway<br>gateway-ipv4-address        | Specifies the gateway for the IP address.                                                                                                    |
| Step 6  | Server /network # set dns-use-dhcp {yes  <br>no}                | Selects whether the Cisco IMC retrieves the DNS server addresses from DHCP.                                                                                                    |
| Step 7  | Server /network # set preferred-dns-server<br>dns1-ipv4-address | Specifies the IP address of the primary DNS server.                                                                                                    |
| Step 8  | Server /network # set alternate-dns-server<br>dns2-ipv4-address | Specifies the IP address of the secondary DNS server.                                                                                                    |
| Step 9  | Server /network # commit                                        | Commits the transaction to the system configuration.                                                                                                    |
| Step 10 | At the prompt, enter <b>y</b> to confirm.                       | Configures IPv4.                                                                                                    |
| Step 11 | Server /network # show [detail]                                 | (Optional) Displays the IPv4 network settings.                                                                                                    |

This example configures and displays the IPv4 network settings:

IPv4 Netmask: 255.255.248.0 IPv4 Gateway: 10.20.30.1 DHCP Enabled: no DDNS Enabled: yes DDNS Update Domain: Obtain DNS Server by DHCP: no Preferred DNS: 192.168.30.31 Alternate DNS: 192.168.30.32 IPv6 Enabled: no IPv6 Prefix: 64 IPv6 Gateway: :: IPV6 DHCP Enabled: no IPV6 Obtain DNS Server by DHCP: no IPV6 Preferred DNS: :: IPV6 Alternate DNS: :: VLAN Enabled: no VLAN ID: 1 VLAN Priority: 0 Port Profile: abcde12345 NIC Mode: dedicated NIC Redundancy: none SIOC Slot: 1 Management IPv4 Address: 10.106.145.202 Management IPv6 Address: :: Management Hostname: S3260-FCH18207WF3 Network Speed: 100Mbps Duplex: full Auto Negotiate: yes Admin Network Speed: auto Admin Duplex: auto Operational Network Speed: 1Gbps Operational Duplex: full CMC 1 Network Setting: IPv4 Address CMC 1: 10.20.30.11 IPv6 Address CMC 1: :: IPv6 Link Local CMC 1: :: IPv6 SLAAC Address CMC 1: :: Hostname CMC 1: UCS-S3260-FCH181772ZP-1 MAC Address CMC 1: F4:CF:E2:77:7F:D2 CMC 2 Network Setting: IPv4 Address CMC 2: 10.20.30.11 IPv6 Address CMC 2: :: IPv6 Link Local CMC 2: :: IPv6 SLAAC Address CMC 2: :: Hostname CMC 2: UCS-S3260--2 MAC Address CMC 2: F4:CF:E2:77:80:83 BMC 1 Network Setting: IPv4 Address BMC 1: 10.20.30.11 IPv6 Address BMC 1: :: IPv6 Link Local BMC 1: :: IPv6 SLAAC Address BMC 1: :: Hostname BMC 1: S3260-FCH1827K9YT MAC Address BMC 1: 7C:0E:CE:5A:EF:26 BMC 2 Network Setting: IPv4 Address BMC 2: 10.20.30.11 IPv6 Address BMC 2: :: IPv6 Link Local BMC 2: :: IPv6 SLAAC Address BMC 2: :: Hostname BMC 2: S3260-FCH18407MYD MAC Address BMC 2: A0:EC:F9:85:90:3F

Server /network #

# **Configuring IPv6**

# Before you begin

You must log in as a user with admin privileges to configure IPv6 network settings.

|        | Command or Action                                                                                     | Purpose                                                                                                    |
|--------|----------------------------------------------------------------------------------------------------|----------------------------------------------------------------------------------------------------|
| Step 1 | Server # scope network                                                                                | Enters the Cisco IMC network command mode.                                                                                                    |
| Step 2 | Server /network # set v6-enabled {yes   no}                                                           | Enables IPv6.                                                                                                    |
| Step 3 | Server /network # set v6-dhcp-enabled {yes<br>  no}                                                   | Selects whether the Cisco IMC uses DHCP.NoteIf DHCP is enabled, we recommend<br>that the DHCP server be configured<br>to reserve a single IPv6 address for<br>the Cisco IMC. If the Cisco IMC is<br> |
| Step 4 | Server /network # set<br>v6-addr-bmc1v6-addr-bmc2v6-addr-cmc1v6-addr-cmc2<br>v6-addr-mgmtipv6-address | Specifies the IP address for the following<br>components:<br>• BMC1 IPv6 Address<br>• BMC2 IPv6 Address<br>• CMC1 IPv6 Address<br>• CMC2 IPv6 Address<br>• Management IPv6 Address                   |
| Step 5 | Server /network # set v6-prefix<br>ipv6-prefix-length                                                 | Specifies the prefix length for the IP address.                                                                                                    |
| Step 6 | Server /network # <b>set v6-gateway</b><br>gateway-ipv6-address                                       | Specifies the gateway for the IP address.                                                                                                    |
| Step 7 | Server /network # set v6-dns-use-dhcp {yes<br>  no}                                                   | Selects whether the Cisco IMC retrieves the<br>DNS server addresses from DHCP.NoteYou can use this option only when<br>DHCP enabled.                                                                 |
| Step 8 | Server /network # set<br>v6-preferred-dns-server dns1-ipv6-address                                    | Specifies the IP address of the primary DNS server.                                                                                                    |

|         | Command or Action                                                  | Purpose                                               |
|---------|--------------------------------------------------------------------|-------------------------------------------------------|
| Step 9  | Server /network # set<br>v6-alternate-dns-server dns2-ipv6-address | Specifies the IP address of the secondary DNS server. |
| Step 10 | Server /network # commit                                           | Commits the transaction to the system configuration.  |
| Step 11 | At the prompt, enter <b>y</b> to confirm.                          | Configures IPv6.                                      |
| Step 12 | Server /network # show [detail]                                    | (Optional) Displays the IPv6 network settings.        |

This example enables static IPv6 and displays the IPv6 network settings:

```
Server # scope network
Server /network # set v6-enabled yes
Server /network *# set v6-addr-bmc1 2010:201::279
Server /network *# set v6-gateway 2010:201::1
Server /network *# set v6-prefix 64
Server /network *# set v6-dns-use-dhcp no
Server /network *# set v6-preferred-dns-server 2010:201::100
Server /network *# set v6-alternate-dns-server 2010:201::101
Changes to the network settings will be applied immediately.
You may lose connectivity to the Cisco IMC and may have to log in again.
Server /network *# commit
Changes to the network settings will be applied immediately.
You may lose connectivity to the Cisco IMC and may have to log in again.
Do you wish to continue? [y/N] y
Server /network # show detail
Network Setting:
   IPv4 Enabled: yes
   IPv4 Netmask: 255.255.255.0
    IPv4 Gateway: 10.106.145.1
   DHCP Enabled: no
    DDNS Enabled: yes
    DDNS Update Domain:
    Obtain DNS Server by DHCP: no
   Preferred DNS: 171.70.168.183
   Alternate DNS: 0.0.0.0
    IPv6 Enabled: no
    IPv6 Prefix: 64
    IPv6 Gateway: 2010:201::1
    IPV6 DHCP Enabled: no
    IPV6 Obtain DNS Server by DHCP: no
    IPV6 Preferred DNS: 2010:201::100
    IPV6 Alternate DNS: 2010:201::101
   VLAN Enabled: no
   VLAN ID: 1
   VLAN Priority: 0
   Port Profile: abcde12345
   NIC Mode: dedicated
    NIC Redundancy: none
    SIOC Slot: 1
   Management IPv4 Address: 10.106.145.202
   Management IPv6 Address: ::
   Management Hostname: S3260-FCH18207WF3
    Network Speed: 100Mbps
    Duplex: full
```

```
Auto Negotiate: yes
    Admin Network Speed: auto
    Admin Duplex: auto
    Operational Network Speed: 1Gbps
   Operational Duplex: full
CMC 1 Network Setting:
    IPv4 Address CMC 1: 10.106.145.135
    IPv6 Address CMC 1: ::
   IPv6 Link Local CMC 1: ::
    IPv6 SLAAC Address CMC 1: ::
   Hostname CMC 1: UCS-S3260-FCH181772ZP-1
   MAC Address CMC 1: F4:CF:E2:77:7F:D2
CMC 2 Network Setting:
   IPv4 Address CMC 2: 10.106.145.248
    IPv6 Address CMC 2: ::
   IPv6 Link Local CMC 2: ::
    IPv6 SLAAC Address CMC 2: ::
    Hostname CMC 2: UCS-S3260--2
   MAC Address CMC 2: F4:CF:E2:77:80:83
BMC 1 Network Setting:
   IPv4 Address BMC 1: 10.106.145.41
   IPv6 Address BMC 1: 2010:201::279
    IPv6 Link Local BMC 1: ::
   IPv6 SLAAC Address BMC 1: ::
   Hostname BMC 1: S3260-FCH1827K9YT
   MAC Address BMC 1: 7C:0E:CE:5A:EF:26
BMC 2 Network Setting:
   IPv4 Address BMC 2: 10.106.145.39
    IPv6 Address BMC 2:
                        ::
   IPv6 Link Local BMC 2: ::
   IPv6 SLAAC Address BMC 2: ::
   Hostname BMC 2: S3260-FCH18407MYD
   MAC Address BMC 2: A0:EC:F9:85:90:3F
```

#### Server /network #

This example enables DHCP for IPv6 and displays the IPv6 network settings:

```
Server # scope network
Server /network # set v6-enabled yes
Server /network *# set v6-dhcp-enabled yes
Changes to the network settings will be applied immediately.
You may lose connectivity to the Cisco IMC and may have to log in again.
Server /network *# commit
Changes to the network settings will be applied immediately.
You may lose connectivity to the Cisco IMC and may have to log in again.
Do you wish to continue? [y/N] y
Server /network # show detail
Network Setting:
   IPv4 Enabled: yes
   IPv4 Address: 10.106.145.76
   IPv4 Netmask: 255.255.255.0
    IPv4 Gateway: 10.106.145.1
    DHCP Enabled: yes
   DDNS Enabled: yes
    DDNS Update Domain: example.com
   Obtain DNS Server by DHCP: no
    Preferred DNS: 171.70.168.183
    Alternate DNS: 0.0.0.0
   IPv6 Enabled: yes
   IPv6 Address: 2010:201::253
    IPv6 Prefix: 64
    IPv6 Gateway: fe80::222:dff:fec2:8000
    IPv6 Link Local: fe80::523d:e5ff:fe9d:395d
```

```
IPv6 SLAAC Address: 2010:201::523d:e5ff:fe9d:395d
    IPV6 DHCP Enabled: yes
    IPV6 Obtain DNS Server by DHCP: no
    IPV6 Preferred DNS: ::
    IPV6 Alternate DNS: ::
    VLAN Enabled: no
    VLAN ID: 1
   VLAN Priority: 0
   Port Profile:
   Hostname: CIMC C220
   MAC Address: 50:3D:E5:9D:39:5C
   NIC Mode: dedicated
   NIC Redundancy: none
   Network Speed: 100Mbps
   Duplex: full
   Auto Negotiate: no
   Admin Network Speed: auto
    Admin Duplex: auto
   Operational Network Speed: 1Gbps
   Operational Duplex: full
CMC 1 Network Setting:
    IPv4 Address CMC 1: 10.106.145.135
    IPv6 Address CMC 1: ::
    IPv6 Link Local CMC 1: ::
    IPv6 SLAAC Address CMC 1: ::
    Hostname CMC 1: UCS-S3260-FCH181772ZP-1
   MAC Address CMC 1: F4:CF:E2:77:7F:D2
CMC 2 Network Setting:
    IPv4 Address CMC 2: 10.106.145.248
    IPv6 Address CMC 2: ::
   IPv6 Link Local CMC 2: ::
   IPv6 SLAAC Address CMC 2: ::
   Hostname CMC 2: UCS-S3260--2
   MAC Address CMC 2: F4:CF:E2:77:80:83
BMC 1 Network Setting:
   IPv4 Address BMC 1: 10.106.145.41
    IPv6 Address BMC 1: ::
    IPv6 Link Local BMC 1: ::
    IPv6 SLAAC Address BMC 1: ::
    Hostname BMC 1: S3260-FCH1827K9YT
   MAC Address BMC 1: 7C:0E:CE:5A:EF:26
BMC 2 Network Setting:
   IPv4 Address BMC 2: 10.106.145.39
    IPv6 Address BMC 2: ::
    IPv6 Link Local BMC 2: ::
    IPv6 SLAAC Address BMC 2: ::
   Hostname BMC 2: S3260-FCH18407MYD
   MAC Address BMC 2: A0:EC:F9:85:90:3F
```

Server /network #

# **Configuring VLAN**

#### Before you begin

You must be logged in as admin to configure the server VLAN.

|        | Command or Action                             | Purpose                                               |
|--------|-----------------------------------------------|-------------------------------------------------------|
| Step 1 | Server # scope network                        | Enters the Cisco IMC network command mode.            |
| Step 2 | Server /network # set vlan-enabled {yes   no} | Selects whether the Cisco IMC is connected to a VLAN. |
| Step 3 | Server /network # set vlan-id id              | Specifies the VLAN number.                            |
| Step 4 | Server /network # set vlan-priority priority  | Specifies the priority of this system on the VLAN.    |
| Step 5 | Server /network # commit                      | Commits the transaction to the system configuration.  |
| Step 6 | At the prompt, enter <b>y</b> to confirm.     | Configures the server LAN.                            |
| Step 7 | Server /network # show [detail]               | (Optional) Displays the network settings.             |

#### Procedure

#### Example

This example configures the VLAN:

```
Server # scope network
Server /network # set vlan-enabled yes
Server /network *# set vlan-id 5
Server /network *# set vlan-priority 7
Server /network *# commit
Changes to the network settings will be applied immediately.
You may lose connectivity to the Cisco IMC and may have to log in again.
Do you wish to continue? [y/N] y
Server /network # show detail
Network Setting:
   IPv4 Enabled: yes
    IPv4 Netmask: 255.255.255.0
    IPv4 Gateway: 10.106.145.1
    DHCP Enabled: no
    DDNS Enabled: yes
    DDNS Update Domain:
    Obtain DNS Server by DHCP: no
    Preferred DNS: 171.70.168.183
    Alternate DNS: 0.0.0.0
    IPv6 Enabled: no
    IPv6 Prefix: 64
    IPv6 Gateway: ::
    IPV6 DHCP Enabled: no
    IPV6 Obtain DNS Server by DHCP: no
    IPV6 Preferred DNS: ::
    IPV6 Alternate DNS: ::
    VLAN Enabled: yes
    VLAN ID: 2
    VLAN Priority: 7
    Port Profile: abcde12345
    NIC Mode: dedicated
   NIC Redundancy: none
    SIOC Slot: 1
```

```
Management IPv4 Address: 10.106.145.202
   Management IPv6 Address: ::
   Management Hostname: S3260-FCH18207WF3
    Network Speed: 100Mbps
   Duplex: full
    Auto Negotiate: yes
    Admin Network Speed: auto
    Admin Duplex: auto
   Operational Network Speed: 1Gbps
   Operational Duplex: full
CMC 1 Network Setting:
    IPv4 Address CMC 1: 10.106.145.135
    IPv6 Address CMC 1: ::
    IPv6 Link Local CMC 1: ::
    IPv6 SLAAC Address CMC 1: ::
    Hostname CMC 1: UCS-S3260-FCH181772ZP-1
   MAC Address CMC 1: F4:CF:E2:77:7F:D2
CMC 2 Network Setting:
   IPv4 Address CMC 2: 10.106.145.248
    IPv6 Address CMC 2: ::
    IPv6 Link Local CMC 2: ::
    IPv6 SLAAC Address CMC 2: ::
    Hostname CMC 2: UCS-S3260--2
   MAC Address CMC 2: F4:CF:E2:77:80:83
BMC 1 Network Setting:
    IPv4 Address BMC 1: 10.106.145.41
    IPv6 Address BMC 1: ::
    IPv6 Link Local BMC 1: ::
    IPv6 SLAAC Address BMC 1: ::
   Hostname BMC 1: S3260-FCH1827K9YT
   MAC Address BMC 1: 7C:0E:CE:5A:EF:26
BMC 2 Network Setting:
    IPv4 Address BMC 2: 10.106.145.39
    IPv6 Address BMC 2: ::
    IPv6 Link Local BMC 2: ::
    IPv6 SLAAC Address BMC 2: ::
    Hostname BMC 2: S3260-FCH18407MYD
   MAC Address BMC 2: A0:EC:F9:85:90:3F
```

```
Server /network #
```

# **Connecting to a Port Profile**

Note

You can configure a port profile or a VLAN, but you cannot use both. If you want to use a port profile, make sure the **set vlan-enabled** command is set to **no**.

### Before you begin

You must be logged in as admin to connect to a port profile.

|        | Command or Action      | Purpose                                    |
|--------|------------------------|--------------------------------------------|
| Step 1 | Server # scope network | Enters the Cisco IMC network command mode. |

|        | Command or Action                                                     | Purpose                                                                                                    |
|--------|-----------------------------------------------------------------------|----------------------------------------------------------------------------------------------------|
| Step 2 | Server /network # <b>set port-profile</b><br><i>port_profile_name</i> | Specifies the port profile Cisco IMC should use<br>to configure the management interface, the<br>virtual Ethernet, and the VIF on supported<br>adapter cards such as the Cisco UCS VIC 1225<br>Virtual Interface Card. |
|        |                                                                       | Enter up to 80 alphanumeric characters. You cannot use spaces or other special characters except for - (hyphen) and _ (underscore). In addition, the port profile name cannot begin with a hyphen.                     |
|        |                                                                       | <b>Note</b> The port profile must be defined on the switch to which this server is connected.                                                                                                    |
| Step 3 | Server /network # commit                                              | Commits the transaction to the system configuration.                                                                                                    |
| Step 4 | At the prompt, enter <b>y</b> to confirm.                             | Connects to a port profile.                                                                                                    |
| Step 5 | (Optional) Server /network # show [detail]                            | Displays the network settings.                                                                                                    |

This example connects to port profile abcde12345:

```
Server # scope network
Server /network # set port-profile abcde12345
Server /network *# commit
Changes to the network settings will be applied immediately.
You may lose connectivity to the Cisco IMC and may have to log in again.
Do you wish to continue? [y/N] {\boldsymbol{y}}
Server /network # show detail
Network Setting:
   IPv4 Enabled: yes
    IPv4 Netmask: 255.255.255.0
    IPv4 Gateway: 10.106.145.1
    DHCP Enabled: no
    DDNS Enabled: yes
    DDNS Update Domain:
    Obtain DNS Server by DHCP: no
    Preferred DNS: 171.70.168.183
    Alternate DNS: 0.0.0.0
    IPv6 Enabled: no
    IPv6 Prefix: 64
    IPv6 Gateway: ::
    IPV6 DHCP Enabled: no
    IPV6 Obtain DNS Server by DHCP: no
    IPV6 Preferred DNS: ::
    IPV6 Alternate DNS: ::
    VLAN Enabled: no
    VLAN ID: 1
    VLAN Priority: 0
   Port Profile: abcde12345
    NIC Mode: dedicated
```

L

```
NIC Redundancy: none
    SIOC Slot: 1
   Management IPv4 Address: 10.106.145.202
   Management IPv6 Address: ::
   Management Hostname: S3260-FCH18207WF3
   Network Speed: 100Mbps
    Duplex: full
   Auto Negotiate: yes
   Admin Network Speed: auto
   Admin Duplex: auto
   Operational Network Speed: 1Gbps
   Operational Duplex: full
CMC 1 Network Setting:
   IPv4 Address CMC 1: 10.106.145.135
    IPv6 Address CMC 1: ::
    IPv6 Link Local CMC 1: ::
    IPv6 SLAAC Address CMC 1: ::
    Hostname CMC 1: UCS-S3260-FCH181772ZP-1
   MAC Address CMC 1: F4:CF:E2:77:7F:D2
CMC 2 Network Setting:
   IPv4 Address CMC 2: 10.106.145.248
    IPv6 Address CMC 2: ::
    IPv6 Link Local CMC 2: ::
    IPv6 SLAAC Address CMC 2: ::
   Hostname CMC 2: UCS-S3260--2
   MAC Address CMC 2: F4:CF:E2:77:80:83
BMC 1 Network Setting:
   IPv4 Address BMC 1: 10.106.145.41
    IPv6 Address BMC 1: ::
    IPv6 Link Local BMC 1: ::
   IPv6 SLAAC Address BMC 1: ::
   Hostname BMC 1: S3260-FCH1827K9YT
   MAC Address BMC 1: 7C:0E:CE:5A:EF:26
BMC 2 Network Setting:
   IPv4 Address BMC 2: 10.106.145.39
    IPv6 Address BMC 2: ::
    IPv6 Link Local BMC 2: ::
    IPv6 SLAAC Address BMC 2: ::
    Hostname BMC 2: S3260-FCH18407MYD
   MAC Address BMC 2: A0:EC:F9:85:90:3F
Server /network #
```

# **Configuring Interface Properties**

The settings on the switch must match with the Cisco IMC settings to avoid any speed or duplex mismatch.

|        | Command or Action                     | Purpose                          |
|--------|---------------------------------------|----------------------------------|
| Step 1 | Server # scope network                | Enters the network command mode. |
| Step 2 | Server /network* # set mode dedicated | Enters dedicated command mode.   |

|        | Command or Action                                   | Purpose                                                                                                    |
|--------|-----------------------------------------------------|----------------------------------------------------------------------------------------------------|
| Step 3 | Server /network* # set auto-negotiate {yes  <br>no} | Enables or disables auto negotiation command mode.                                                                                                    |
|        |                                                     | <ul> <li>If you enter yes, the setting for duplex will be ignored by the system. The Cisco IMC retains the speed at which the switch is configured.</li> <li>If you enter no, you can set duplex. Else, a default speed of 100 Mbps will be applied, and duplex will retain its previous value.</li> </ul> |
| Step 4 | Server /network* # set duplex {full   half}         | Sets specified duplex mode type. By default, the duplex mode is set to <b>Full</b>                                                                                                    |

This example shows how to configure the interface properties and commit the transaction:

```
Server # scope network
Server /network* # set mode dedicated
Server /network* # set auto-negotiate no
Warning: You have chosen to set auto negotiate to no
If speed and duplex are not set then a default speed of 100Mbps will be applied
Duplex will retain its previous value
Server /network* # commit
Server /network # set duplex full
Server /network* # commit
Changes to the network settings will be applied immediately.
You may lose connectivity to the Cisco IMC and may have to log in again.
Do you wish to continue? [y/N] y
Server /network #
```

# **Network Security Configuration**

# **Network Security**

The Cisco IMC uses IP blocking as network security. IP blocking prevents the connection between a server or website and certain IP addresses or ranges of addresses. IP blocking effectively bans undesired connections from those computers to a website, mail server, or other Internet servers.

IP banning is commonly used to protect against denial of service (DoS) attacks. Cisco IMC bans IP addresses by setting up an IP blocking fail count.

# **Configuring Network Security**

Configure network security if you want to set up an IP blocking fail count.

# Before you begin

You must log in as a user with admin privileges to configure network security.

|         | Command or Action                                                                                                  | Purpose                                                                                                    |
|---------|----------------------------------------------------------------------------------------------------|----------------------------------------------------------------------------------------------------|
| Step 1  | Server # scope network                                                                                             | Enters the Cisco IMC network command mode.                                                                                                    |
| Step 2  | Server /network # scope ipblocking                                                                                 | Enters the IP blocking command mode.                                                                                                    |
| Step 3  | Server /network/ipblocking # set enabled {yes<br>  no}                                                             | Enables or disables IP blocking.                                                                                                    |
| Step 4  | Server /network/ipblocking # set fail-count fail-count                                                             | Sets the number of times a user can attempt to<br>log in unsuccessfully before the system locks<br>that user out for a specified length of time.      |
|         |                                                                                                    | The number of unsuccessful login attempts<br>must occur within the time frame specified in<br>the IP Blocking Fail Window field.                      |
|         |                                                                                                    | Enter an integer between 3 and 10.                                                                                                    |
| Step 5  | Server /network/ipblocking # set fail-window fail-seconds                                                          | Sets the length of time, in seconds, in which<br>the unsuccessful login attempts must occur in<br>order for the user to be locked out.                |
|         |                                                                                                    | Enter an integer between 60 and 120.                                                                                                    |
| Step 6  | Server /network/ipblocking# set penalty-time<br>penalty-seconds                                                    | Sets the number of seconds the user remains<br>locked out if they exceed the maximum<br>number of login attempts within the specified<br>time window. |
|         |                                                                                                    | Enter an integer between 300 and 900.                                                                                                    |
| Step 7  | Server /network/ipblocking # commit                                                                                | Commits the transaction to the system configuration.                                                                                                  |
| Step 8  | Server /network/ipblocking # exit                                                                                  | Exits the IP blocking to the network command mode.                                                                                                    |
| Step 9  | Server /network # scope ipfiltering                                                                                | Enters the IP filtering command mode.                                                                                                    |
| Step 10 | Server /network/ipfiltering # set enabled {yes<br>  no}                                                            | Enables or disables IP filtering. At the prompt<br>enter <b>y</b> to enable IP filtering.                                                             |
| Step 11 | Server /network/ipfiltering # set filter-1 <i>IPv4</i><br>or <i>IPv6</i> address or a range of <i>IP</i> addresses | You can set four IP filters. You can assign an IPv4 or IPv6 IP address or a range of IP addresses.                                                    |
| Step 12 | Server /network/ipfiltering # commit                                                                               | Commits the transaction to the system configuration.                                                                                                  |

This example configures network security:

```
Server # scope network
Server /network # scope ipblocking
Server /network/ipblocking # set enabled yes
Server /network/ipblocking *# set fail-count 5
Server /network/ipblocking *# set fail-window 90
Server /network/ipblocking *# set penalty-time 600
Server /network/ipblocking *# commit
Server /network/ipblocking # exit
Server /network # scope ipfiltering
Server /network/ipfiltering # set enabled yes
This will enable IP Filtering
Do you wish to continue? [y/N] y
Server /network/ipfiltering *# set filter-1 1.1.1.1-255.255.255.255
                                    set filter-2 10.10.10.10
                                    set filter-3 2001:xxx::-2xxx:xx8::0001
                                    set filter-4
2001:xxx::-2xxx:xx8::0001-2001:xxx::-2xxx:xx8::0020
Server /network/ipfiltering *# commit
Changes to the ipfiltering will be applied immediately.
You may lose connectivity to the Cisco IMC and may have to log in again.
Do you wish to continue? [y/N] Y
```

# **Network Time Protocol Configuration**

# **Configuring Network Time Protocol Settings**

By default, when Cisco IMC is reset, it synchronizes the time with the host. With the introduction of the NTP service, you can configure Cisco IMC to synchronize the time with an NTP server. The NTP server does not run in Cisco IMC by default. You must enable and configure the NTP service by specifying the IP/DNS address of at least one server or a maximum of four servers that function as NTP servers or time source servers. When you enable the NTP service, Cisco IMC synchronizes the time with the configured NTP server. The NTP server. The NTP service can be modified only through Cisco IMC.

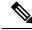

Note

To enable the NTP service, it is preferable to specify the IP address of a server rather than the DNS address.

#### Before you begin

You must log in with admin privileges to perform this task.

|        | Command or Action   | Purpose                   |
|--------|---------------------|---------------------------|
| Step 1 | Server # scope time | Enters time command mode. |

|         | Command or Action                            | Purpose                                                                                                    |
|---------|----------------------------------------------|----------------------------------------------------------------------------------------------------|
| Step 2  | Server /time # scope ntp                     | Enters NTP service command mode.                                                                             |
| Step 3  | Server /time/ntp # set enabled yes           | Enables the NTP service on the server.                                                                       |
| Step 4  | Server /time/ntp* # commit                   | Commits the transaction.                                                                                     |
| Step 5  | Server /time/ntp # set server-1 10.120.33.44 | Specifies the IP/DNS address of one of the four servers that act as an NTP server or the time source server. |
| Step 6  | Server /time/ntp # set server-2 10.120.34.45 | Specifies the IP/DNS address of one of the four servers that act as an NTP server or the time source server. |
| Step 7  | Server /time/ntp # set server-3 10.120.35.46 | Specifies the IP/DNS address of one of the four servers that act as an NTP server or the time source server. |
| Step 8  | Server /time/ntp # set server-4 10.120.36.48 | Specifies the IP/DNS address of one of the four servers that act as an NTP server or the time source server. |
| Step 9  | Server /time/ntp # commit                    | Commits the transaction.                                                                                     |
| Step 10 | Server /time/ntp # show detail               | Displays the NTP configuration details.                                                                      |

This example shows how to configure the NTP service:

```
Server # scope time
Server /time # scope ntp
Server /time/ntp # set enabled yes
Warning: IPMI Set SEL Time Command will be
disabled if NTP is enabled.
Do you wish to continue? [y|N]
У
Server /time/ntp* # commit
Server /time/ntp # set server-1 10.120.33.44
Server /time/ntp* # set server-2 10.120.34.45
Server /time/ntp* # set server-3 10.120.35.46
Server /time/ntp* # set server-4 10.120.36.48
Server /time/ntp* # commit
Server /time/ntp # show details
NTP Service Settings:
   NTP Enabled: yes
   NTP Server 1: 10.120.33.44
   NTP Server 2: 10.120.34.45
   NTP Server 3: 10.120.35.46
   NTP Server 4: 10.120.36.48
   Status: NTP service enabled
```

# **Pinging an IP address**

Ping an IP address when you want to validate network connectivity with the IP address in the Cisco IMC.

## Before you begin

You must log in as a user with administration privileges to ping an IP address.

#### Procedure

|        | Command or Action                                                           | Purpose                                                                                                    |
|--------|-----------------------------------------------------------------------------|----------------------------------------------------------------------------------------------------|
| Step 1 | Server # scope network                                                      | Enters the network command mode.                                                                                                    |
| Step 2 | Server /network# ping <i>IP address</i>  <br>retriesnumber   timeoutseconds | Pings the IP address or host name for a specified number of times until timeout.                                                                                                    |
|        |                                                                             | • <b>IP address/hostname</b> - The IP address or the host name of the server.                                                                                                    |
|        |                                                                             | • Number of retries - The number of times<br>the system tries to connect to the server.<br>Default value is 3. Valid range is from 1<br>to 10.                                                                           |
|        |                                                                             | <ul> <li>Timeout - The number of seconds the system waits before it stops pinging. Default maximum value is 20 seconds. Valid range is from 1 to 20 seconds.</li> <li>Component - The controller that you can</li> </ul> |
|        |                                                                             | ping.                                                                                                    |
| Step 3 | Server /network # commit                                                    | Commits the transaction to the system configuration.                                                                                                    |
| Step 4 | At the prompt, enter $\mathbf{y}$ to confirm.                               | Pings the IP address.                                                                                                    |

### Example

This example pings an IP address:

```
Server # scope network
Server /network # ping 10.10.10.10
PING 10.10.10.10 (10.10.10.10): 56 data bytes
64 bytes from 10.10.10.10: seq=0 ttl=238 time=146.343 ms
64 bytes from 10.10.10.10: seq=1 ttl=238 time=146.140 ms
64 bytes from 10.10.10.10: seq=2 ttl=238 time=146.238 ms
--- 10.10.10.10 ping statistics ---
3 packets transmitted, 3 packets received, 0% packet loss
round-trip min/avg/max = 146.140/146.240/146.343 ms
Server /cimc/network #
```